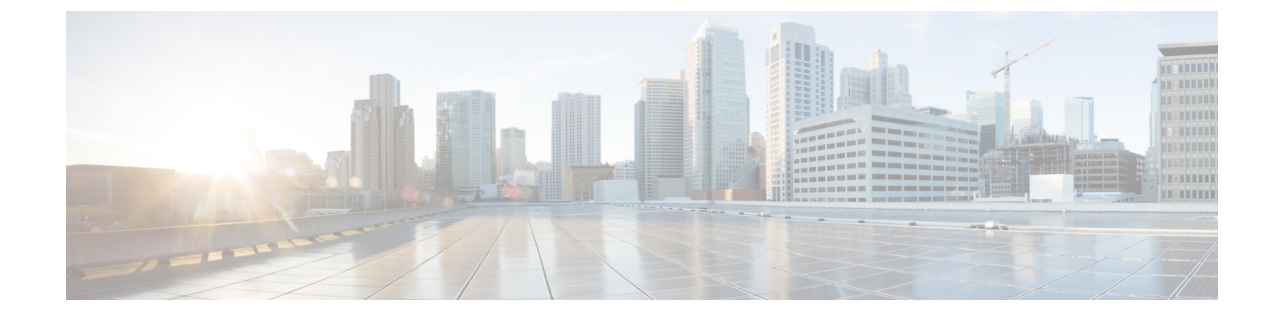

## ポータルを使用した**VNF**および**VM**のリカ バリ

• [ポータルを使用した](#page-0-0) VNF および VM のリカバリ (1ページ)

## <span id="page-0-0"></span>ポータルを使用した **VNF** および **VM** のリカバリ

ESC ポータルを使用して VNF と VM の手動回復を実行できるようになりました。

## 手順

- ステップ1 [展開 (Deployments) ] を選択します。
- ステップ **2** エラー状態の展開を選択します。

VM レベルのリカバリでは、[VNFの表示(View VNFs)] ページからエラー状態の VM を選択 します。

- ステップ **3** [VNFの回復(Recover VNF)]または[VNFのモニタと回復(Monitor +Recover VNF)]をクリッ クします。
- ステップ **4** [OK] をクリックして確定します。
- ステップ5 [リカバリアクション (Recovery Action) ]ドロップダウンからリカバリアクションを選択し、 [OK] をクリックします。

次のリカバリアクションを使用できます。

- [デフォルト(Default)]:データモデルで定義されたリカバリアクションをトリガーしま す。
- REBOOT\_ONLY
- REDEPLOY\_ONLY
- REBOOT THEN REDEPLOY

リカバリオプションの詳細については、[リカバリポリシー](Cisco-Elastic-Services-Controller-User-Guide-5-5_chapter39.pdf#nameddest=unique_192)を参照してください。

## 重要なポイント

- **1.** 設定可能な手動回復は、実行中のトランザクション動作をサポートしていません。した がって、設定可能な手動回復中にフェールオーバーが発生すると、手動回復は事前定義さ れたリカバリアクションで再開されます。
- **2.** 展開の移行では、デフォルトのリカバリポリシーを使用します。LCSベースのリカバリで は、VM/VNF 手動回復のリカバリアクションは提供されません。